## ◎ 西安来聪 美萍物业管理系统—是一款专业的物业管理软件

内容来源:西安弈聪信息技术有限公司(http://www.xaecong.com)

关键词: 物业管理系统,物业管理软件

内容概要:

美萍物业管理系统是一款专业的物业管理软件,为住宅小区物业、写字楼,市场摊位等物业管理部门提供了很好的解决方案。本系 统界面简洁优美,操作直观简单,无需专门培训,依据物业管理人员日常工作而设计、贴近其工作流程,使整个管理工作更加系 统、规范,大大...

正文:

美萍物业管理系统是一款专业的物业管理软件,为住宅小区物业、写字楼,市场摊位等物业管理部门提供了很好的解决方案。本系 统界面简洁优美,操作直观简单,无需专门培训,依据物业管理人员日常工作而设计、贴近其工作流程,使整个管理工作更加系 统、规范,大大提高了物业管理人员工作质量和工作效率。是您进行物业规范化管理不可以获缺的强大工具。

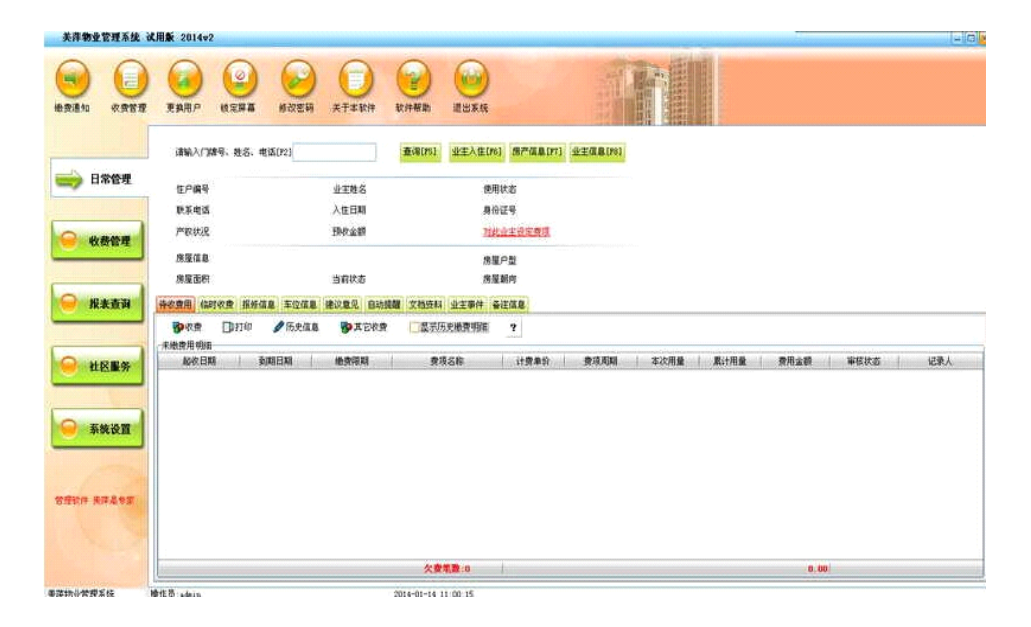

一、系统设置

1、房产设置

对楼宇和房间分别设置,对于楼宇可定义楼宇编号、名称、房屋结构、层高、房屋数量等信息,对房屋设置可定义门牌编号、户 型、单元号、所属楼层、面积等信息。

2、费项设置

1、费项设置分为基本物业费和仪表类物业费两大类,各自又可定义多种不同的费项。基本物业费主要是定义那些按户或按房屋面 积收取的费用,如:卫生费、治安费等;仪表类物业费主要是按表的走量需要计算的那些费用,如:水费、电费等,它可设置定额 价和超额价。2、对于仪表类物业费又可分为自用表和公摊表两大类,并在此项设置中为每户分配仪表编号,并为住户分配要分摊 的公摊表。

3、系统信息

定义使用本软件物业公司的一些基本信息。

4、打印设置

此项用来设置打印收费单据的打印机和缴费通知单的打印格式,在此可对缴费通知单进行个性化定义,可以设置收费单据的打印幅 面和单据上要打印的信息。

5.初始化数据库

此项设置有四个选项,包括:删除所有物业记录、删除所有社区服务信息、删除所有业主信息、删除所有信息。

6、数据库的备份和恢复

此项内容包括备份数据库、还原数据库、数据库自动备份、数据库压缩修复。

7、系统操作日志

在此可以查看、删除操作日志 ,操作日志主要记录了操作员的登录的信息、对一些主要数据进行删除和修改操作的记录,以便对 操作员的工作进行破坏性的操作进行监督或出错时有据可查。

8、操作员管理

用来为使用本软件的员工分配相应的角色(可操作的权限),相应的操作员登录本系统时只能对属于自己权限范围内的功能进行操 作。做到管理工作的安全顺利的进行。

二、日常操作流程

进入"系统设置",对相关的信息进行设置(此步骤只需在第一次使用本软件时进行设置,如果以后有改动,只需做相应的改动即 可)。 第二步: 进入"收费管理",填写业主业入住信息(业主入住)。 第三步: 进入"收费管理-->生成物业费",定期进行物业费的抄表和核算工作。 第四步: 进入"收费管理-->预收款管理",定期进进行对公摊费的抄表和核算工作(此步骤为可选项)。 第五步: 进入"报表查询-->缴费通知",物业费核算无误后,查询打印缴费通知单。 第六步: 进入"收费管理-->收取物业费",收取相应业主的物业费。 第七步: 日常的一些操作,如:商铺管理、车位管理、报表查询和社区服务管理等。 [ NextPage ] 三、各功能模块操作方法 1、系统主界面 成功登录本系统后即进入了系统主界面,此窗口顶部的工具栏是软件的一些系统功能。 系统主界面的左侧分别列示了"日常管理"、"收费管理"、"报表查询"、"社区服务"、"系统设置"五大功能模块 系统主界面默认打开的是"日常管理"模块,在此模块,用户可以方便的对小区业主的各项信息进行操作。操作的方法是先按[F2] 将光标定位到查询关键字文本框,在其输入相应的关键字(如:门牌、姓名、电话)可进行模糊查询,找到目标业主后按'回车' 或点击'确定'即可调出此业主的详细信息。同时时示在主界面下半部的"费用信息","报修信息","车位信息","建议意 见", "备注信息", "自动提醒"即为目标业主的相应信息,可对其进行相应操作。 2、收费管理: "收费管理"模块包括"业主入住"、"自用费管理"、"分摊公费"、"物业费管理"、"车位管理"、"预收 款管理"等功能。以下分别对这几项功能的使用方法进行介绍。 2.1 业主入住 在收费管理模块中点击"业主入住"进入业主入住界面如图: 此窗口左侧显示的是物业区内所有的设置好的楼宇名称,右侧显示的是选中左侧楼宇后反对应的房屋信息。 "房屋状态"选项可以按房屋状态(这些状态是在"系统设置—>房产设置"中设置的)过滤当前所选楼宇对应状态下的房屋信息 对查询选中的房屋进行如下操作:1."入住",如果选中的是空闲房屋可对其进行入住操作,点击"入住",在随后弹出的窗口中 填相应的业主入住信息,保存即可。2."修改",如果选中的是已经有人入住的房屋,点击"修改",在随后弹出的窗口中即可对 其以前填写的入住信息进行修改。3."置空",如果选中的是已经有人入住的房屋,也可以点击"置空",此操作将删除此房屋的 业主信息,随后此房也就变成了空闲状态,以便以后销售或出租。 可对查询的结果进行打印或导出(导出为Excel文件,方便用户进一步的编辑,设计出个性化的报表格式)操作。 2.2 生成物业费 在收费管理模块中点击"生成物业费"进入生成物业费界面如图:

在此窗口左半部分显示的是已设置的物业费,选中某项后窗口右半部分会出现相应的可操作界面。在此窗口可以完成新物业费的 生成,和对历史档案的管理。 历史台账(档案)查询 在此可查询指定时期内的费用台账档案,也可将认为错误的档案删除(会连同相应的费用明细同时删 除)。

此功能是用来添加、删除、修改商铺信息。可以将空闲的商铺进行销售或出租。 可将商铺信息进行导出和打印。 2.3收取物业费 在收费管理模块中点击"收取物业费"进入物业收费界面如图: 此窗口左侧显示所有的业主,选择相应的业主后,在窗口右半部分显示此业主应缴的物业费及其明细。在此窗口右下部的物业费明

细数表格中,可以选择本次交纳的物业费。 选择相应的收款方式,对所选交费项进行收费。 2.4 车位管理

在收费管理模块中点击"车位管理"进入车位管理界面如图:

此功能是用来添加、删除、修改车位信息。可以将空闲的车位进行销售或出租。 可将车位信息进行导出和打印。 2.5 预收款管理 在收费管理模块中点击"预收款管理"进入预收款管理界面如图:

此窗口左侧显示所有业主,点击某个业主在窗口右半部分可以显示此业主预收款明细 可以对每个业主预收款项、支取款项、和删除,预收的款项待交物业费时可选择"预收款"收费方式收款,可直接从此业主的预收

款帐户中扣除相应的物业费。 3、报表查询"报表查询"模块包括"房产信息表"、"业主信息表"、"缴费通知"、"个人费用明细"、"已收款查询" "收费日报表"、"收费状况分析"、"费用汇总表"等功能。以下分别对这几项功能的使用方法进行介绍。 3.1 房产信息表 在报表查询模块中点击"房产信息表"进入房产信息表界面如图: 用于查询打印房产的基本信息,可随时掌握当前所有房产的销售和出租情况。 3.2 业主信息表 在报表查询模块中点击"业主信息表"进入业主信息表界面如图: 用于查询打印业主的基本信息,可随时了解业主的基本信息。 3.3 缴费通知 在报表查询模块中点击"缴费通知"进入缴费通知表界面如图: 缴费通知单可分为按费项类型查询打印和按业主查询打印,第一种方式适用于批量打印所有业主的物业费,第二种方式适用于每户 一单的缴费通知单(此通知单的打印格式可在系统设置中的打印设置自定义)。 3.4 个人费用明细 在报表查询模块中点击"个人费用明细"进入个人费用明细界面如图: 个费用明细用来查询单个业主在一段时间内的物业费明细,可分别查询一段时间内业主的未交物业费、已交物业费和所有以交未交 的物业费。对查询结果可以打印导出。 3.5 已收款查询 在报表查询模块中点击"已收款查询"进入已收款查询界面如图: 图2.2.5 主要用来查询物业收费管理人员的收费情况,以明确在一段时间内某个收费员的收费金额和明细。做到有据可查。 3.6 收费日报表 在报表查询模块中点击"收费日报表"进入收费日报表界面如图: 用来查询每天或一个时间段内的物业收费明细,可按不同的楼宇查询也同时查询所有楼宇的收费情况。 3.7 收费状况分析 在报表查询模块中点击"收费状况分析"进入收费状况分析界面如图: 用来统计一定时间段内各种费用的本月、往月及合计的应收、未收、已收情况,可供用来分析整个物业费的收取情况 3.8 费用汇总表 在报表查询模块中点击"费用汇总"进入费用汇总界面如图: 用来统计每户各种应交物业费的收款情况,可分别查询每户已收物业费和未收物业费的汇总统计,此报表可一目了然的了解到每户 所有物业费的收取情况,为催缴物业费提供了直观的参考信息。 4、社区服务 此模块包括"群发短信"、"提醒服务"、"建议意见"、"报修管理"、"保安巡逻"、"保洁绿化"。 4.1 群发短信 在社区服务模块中点击"群发短信"进入群发短信界面如图: 用来以手机短信的方式向业主发送一些小区内公告、催缴物业费、和其它服务信息等。此功能可以很方便的和业主形成互动,大大 提高了整个物业管理的工作效率,不但方便管理者也方便了业主。 4.2 提醒服务 在社区服务模块中点击"提醒服务"进入提醒服务界面如图: 可以在此窗口进行提醒服务的添加、修改、删除等操作,管理人员可根据自已的需要添加一些定期弹出提醒的信息,以免忘做一些 重要的工作,避免不必要的麻烦。 4.3 建议意见 在社区服务模块中点击"建议意见"进入建议意见界面如图: 可在此窗口进行建议意见的添加、修改、删除等操作,管理人员在此可记录业主提出的一些建议和意见并对这些建议和意见进行跟 踪反馈,为健全物业管理工作提供了业主与物业管理互动的平台。 4.4 报修管理 在社区服务模块中点击"报修管理"进入报修管理界面如图: 此功能用于登记业主报修改的信息。对报修的内容,所需耗费的资金、维修状态、报修日期、预订完工日期及维修情况进行登记, 以便跟踪服务。 4.5 保安巡逻 在社区服务模块中点击"保安巡逻"进入保安巡逻界面如图:

用来登记当天保安巡逻过程中小区内出现的一些治安事件,及时登记,及时处理,对加强小区治安管理,保证业主安全,也便于日 后对一些事件的查询。 4.6 保洁绿化 在社区服务模块中点击"保洁绿化"进入保洁绿化界面如图: 用来登记小区的保洁绿化活动,对每项活动都可以责任到人,对营建小区清洁优美的环境起到了监督管理的作用。 5、系统设置:此模块包括"房产设置"、"费项设置"、"系统信息"、"打印设置"、"初始化数据库"、"数据备份和恢 复"、"系统操作日志"、"操作员管理"。 5.1 房产设置 在系统管理模块中点击"房产设置"进入房产设置界面如图: 1.参数设置是对房屋结构、房间户型 、房屋说明、房屋状态进行设置的,楼宇设置对楼宇可定义楼宇编号、名称、房屋结构、层 高、房屋数量等信息,对房屋设置可定义门牌编号、户型、单元号、所属楼层、面积等信息。 5.2 费项设置 在系统管理模块中点击"费项设置"进入费项设置界面如图: 1、费项设置分为基本物业费和仪表类物业费两大类,各自又可定义多种不同的费项。基本物业费主要是定义那些按户或按房屋面 积收取的费用,如:卫生费、治安费等;仪表类物业费主要是按表的走量需要计算的那些费用,如:水费、电费等,它可设置定额 价和超额价。2、对于仪表类物业费又可分为自用表和公摊表两大类,并在此项设置中为每户分配仪表编号,并为住户分配要分摊 的公摊表,以后的抄表就以分配的表号为主进行统计。 5.3 系统信息 在系统管理模块中点击"系统信息"进入系统信息界面如图: 定义使用本软件物业公司的一些基本信息。 5.4 打印设置 在系统管理模块中点击"打印设置"进入打印设置界面如图: 此项用来设置打印收费单据的打印机和缴费通知单的打印格式,在此可对缴费通知单进行个性化定义,可以设置收费单据的打印幅 面和单据上要打印的信息。 5.5 初始化数据库 在系统管理模块中点击"初始化数据库"进入初始化数据库界面如图: 此项设置有四个选项,包括:删除所有物业记录、删除所有社区服务信息、删除所有业主信息、删除所有信息。 5.6 数据库的备份和恢复 在系统管理模块中点击"数据库的备份、恢复"进入数据库的备份、恢复界面如图: 此项内容包括备份数据库、还原数据库、数据库自动备份、数据库压缩修复。 5.7 系统操作日志 在系统管理模块中点击"系统操作日志"进入系统操作日志界面如图: 在此可以查看、删除操作日志 ,操作日志主要记录了操作员的登录的信息、对一些主要数据进行删除和修改操作的记录,以便对 操作员的工作进行破坏性的操作进行监督或出错时有据可查。 5.8 操作员管理 在系统管理模块中点击"操作员管理"进入操作员管理界面如图: 用来为使用本软件的员工分配相应的角色即所属的权限组(可操作的权限),相应的操作员登录本系统时只能对属于自己权限范围 内的功能进行操作。做到管理工作的安全顺利的进行。1.操作方法:先在本窗口的上半部分添加权限组,权限组的添加根据实际使 用情况自由设置。2.在本窗口的下半部分添加各权限组相应的操作员。

西安弈聪信息技术有限公司简介

西安弈聪立足陕西西安,为西安企业提供网站优化,软件开发,软件外包,电子政务,网站建设、企业网络营销咨询服务及实施 为主体业务,为客户提供一体化IT技术服务。

西安弈聪现有技术架构包含PHP,asp,.NET.C++,VB,J2EE等,在MYSQL,MSSQl数据库系统,ORACLE大型数据库管理系统开发方

面专长,经验丰富,是业内技术服务最全面,技术实力最雄厚的IT技术服务企业之一。

联系电话: 029-89322522 4006-626-615 网址:http://www.xaecong.com 邮箱:admin@xaecong.com